## **ADRES DEFTERİMİ NASIL PAYLAŞABİLİRİM?**

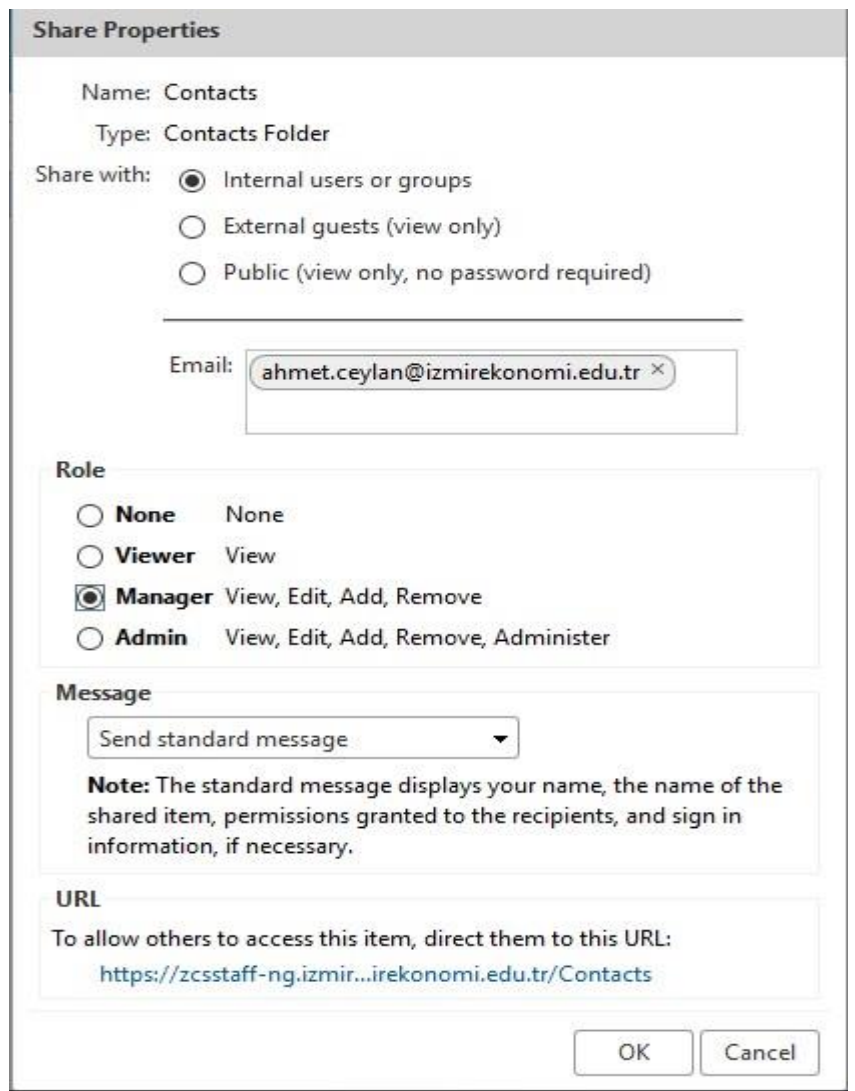

- ✓ WebMail Birlikte Çalışma Sistemi ile dilediğ iniz adres defterlerini belirleyeceğ iniz kişiler ile paylaşabilirsiniz.
	- o Paylaşmak istediğ iniz adres defterinde sağ tıkladığ ınızda açılan menü den **Share**  Address Book seçeneğine tıklayarak,
	- o **Preferences** sekmesinde sağ panelde yer alan **Sharing** alanına tıkladığ ınızda açılan bö lü mden, **Folder type** ölarak **Address Book** seçip, **Share** bütönüna tıklayarak adres defteri paylaşım ekranına erişebilirsiniz.

## WEBMAIL BİRLİKTE ÇALIŞMA SİSTEMİ KULLANICI KILAVUZU

- $\checkmark$  Açılan pencereden E-mail alanına, adres defterinizi paylaşmak istediğiniz Üniversite personeli e-posta adreslerini giriniz. Bu alanda otomatik tamamlama özelliği aktiftir.
- ✓ Adres defteri paylaşma ö zelliğ i **Internal users or groups, External guests(view only) ve**  Public seçenekleri ile sunulmaktadır.
- ✓ **Role** alanında Nöne, Viewer, Manağer, Admin seçeneklerinden birisini seçerek adres defteri için yetki seviyesini belirleyebilirsiniz.
- √ Message alanında adres defterini paylaştığınız kişi yâda kişilere yollayacağınız bildirimi, Do no send mail about this Share, Send standart message, Add note to standart message, Compose emails in new window seçeneklerini kullanarak belirleyebilirsiniz.
- ✓ Varsayılan ölarak **Send standart message** alanı aktif ölmakla birlikte Dö nöt send mail about this share seçeneğinde kullanıcıya herhangi bir bildirim sünülmamaktadır. Bu dürümda paylaşım yapılan küllanıcılar, paylaşımları ayrıca aktive etmelidirler.
- ✓ **URL** alanında yer alan linke tıklayarak ilğili adres defterine csv förmatında ülaşabilirsiniz.
- $\checkmark$  **OK** butonuna tıklayarak paylaşımı tamamlayınız